## **HOUSING PLUS: come usare l'App**

Housing Plus consente di interagire con i servizi online dell'Ente dal proprio smartphone: ecco quali sono le funzionalità disponibili.

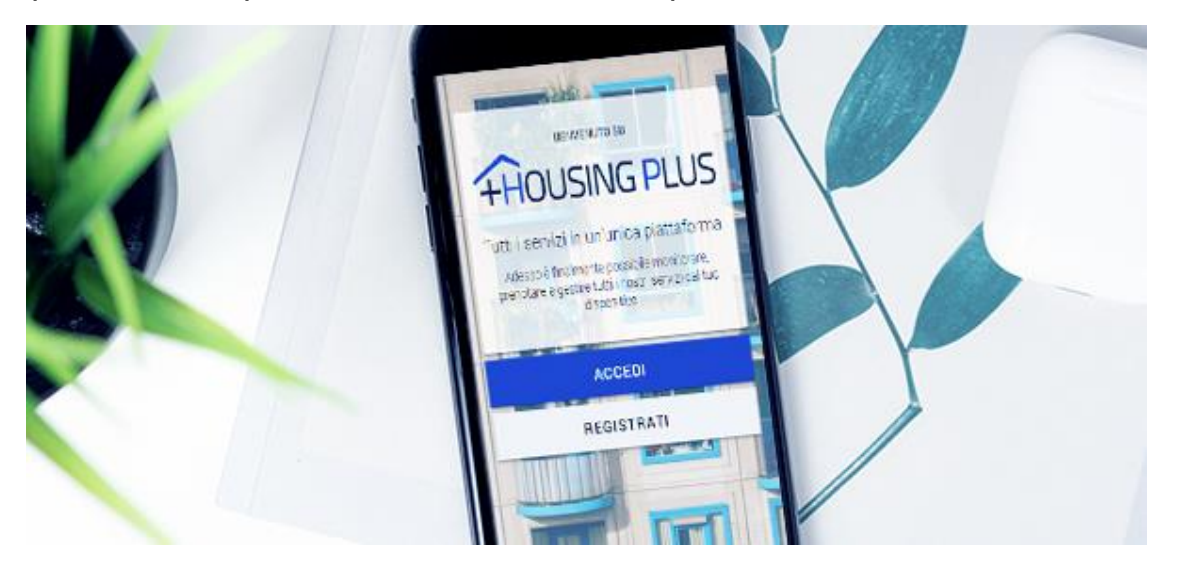

L'applicazione mobile dedicata a smartphone e tablet, chiamata Housing Plus, renderà disponibile agli utenti alcune nuove funzioni

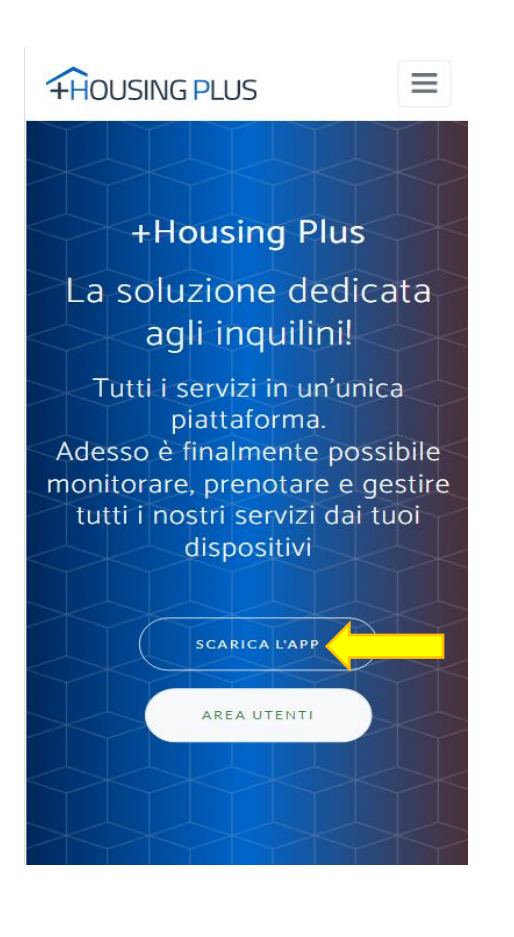

Dalla home page dell'APP è sufficiente un tap «scarica l'app», per procedere con il download dagli store, oppure sul pulsante centrale «area utenti», inserendo le credenziali fornite.

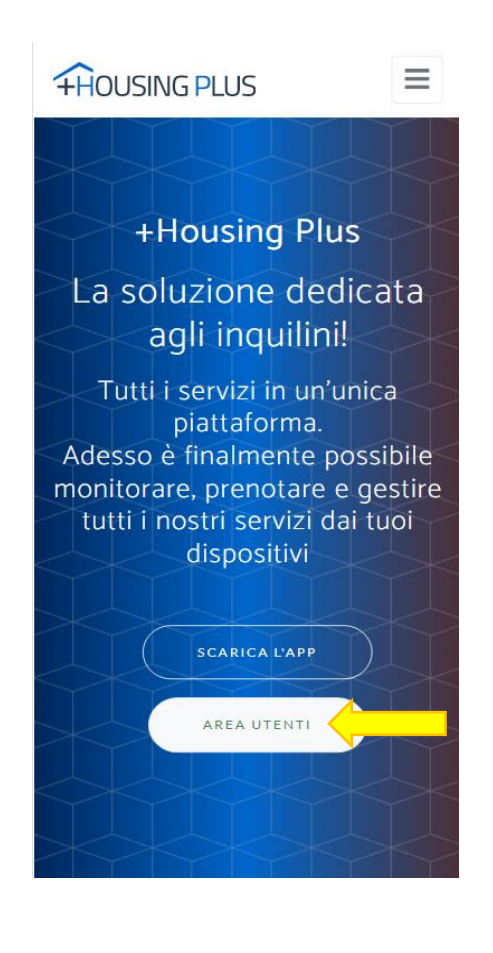

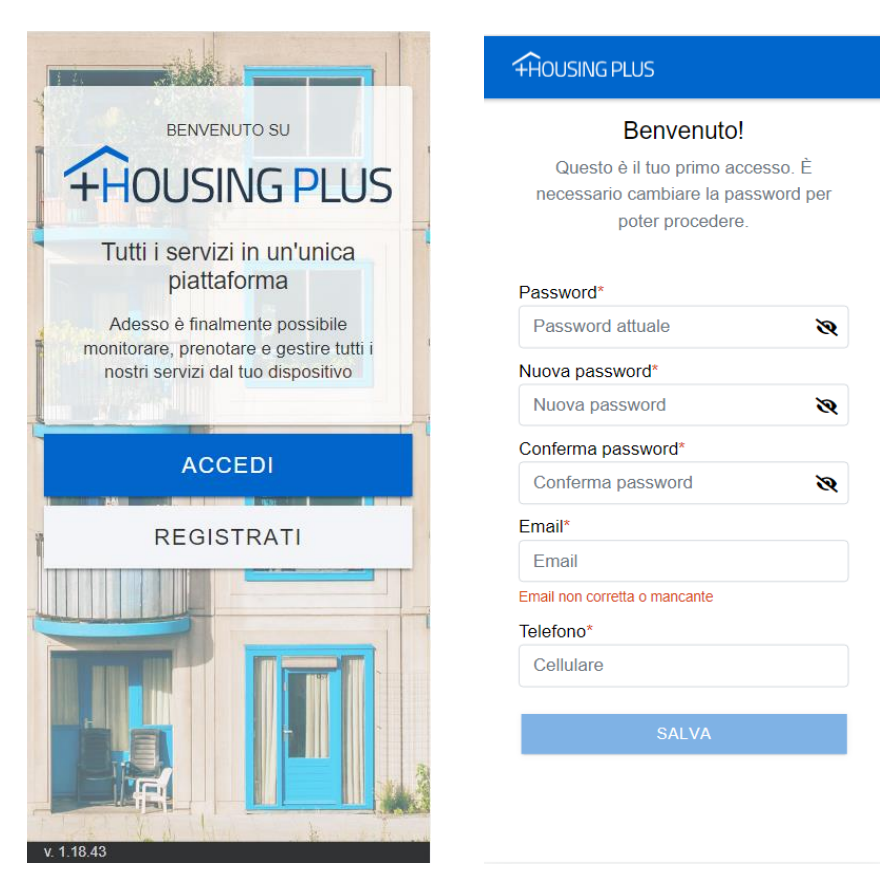

Quando il Cittadino utilizza l'Applicazione per la prima volta, il Sistema richiede la compilazione di alcuni campi obbligatori oltre il cambio password, solo se tutto compilato correttamente e nel caso delle password, conformi ai requisiti di complessità, il pulsante «aggiorna utente» sarà disponibile per procedere. Ricordiamo che le password devono essere conformi ai requisiti di complessità, includere minimo 8 caratteri: lettere maiuscole, lettere minuscole, cifre e simboli speciali.

Una volta che è stata installata e configurata con le credenziali fornite, l'Applicazione sul proprio dispositivo, presenta il seguente menù:

- **Consultazione dati**
- **Prenotazioni**
- **Richieste amministrative**
- **Segnalazioni manutenzioni**

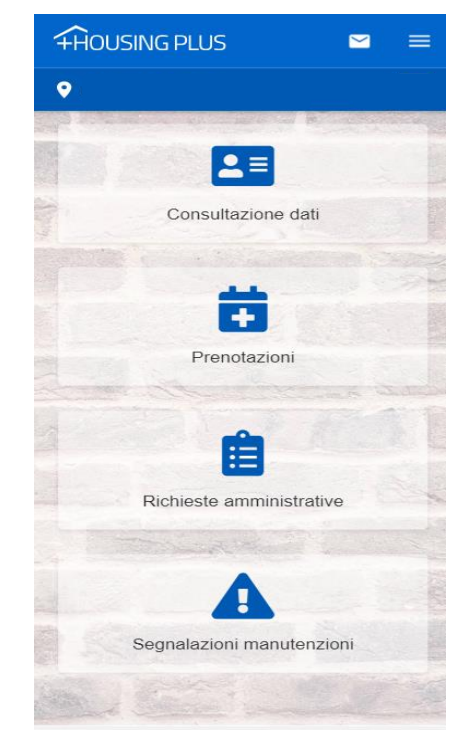

In alto a destra (freccia gialla) è presente il menù del profilo utente tra le opzioni a disposizione è possibile poter gestire autonomamente il proprio profilo e il cambio password, visualizzare un breve manuale online/l'informativa privacy o cambiare l'ente preferito a cui collegarsi.

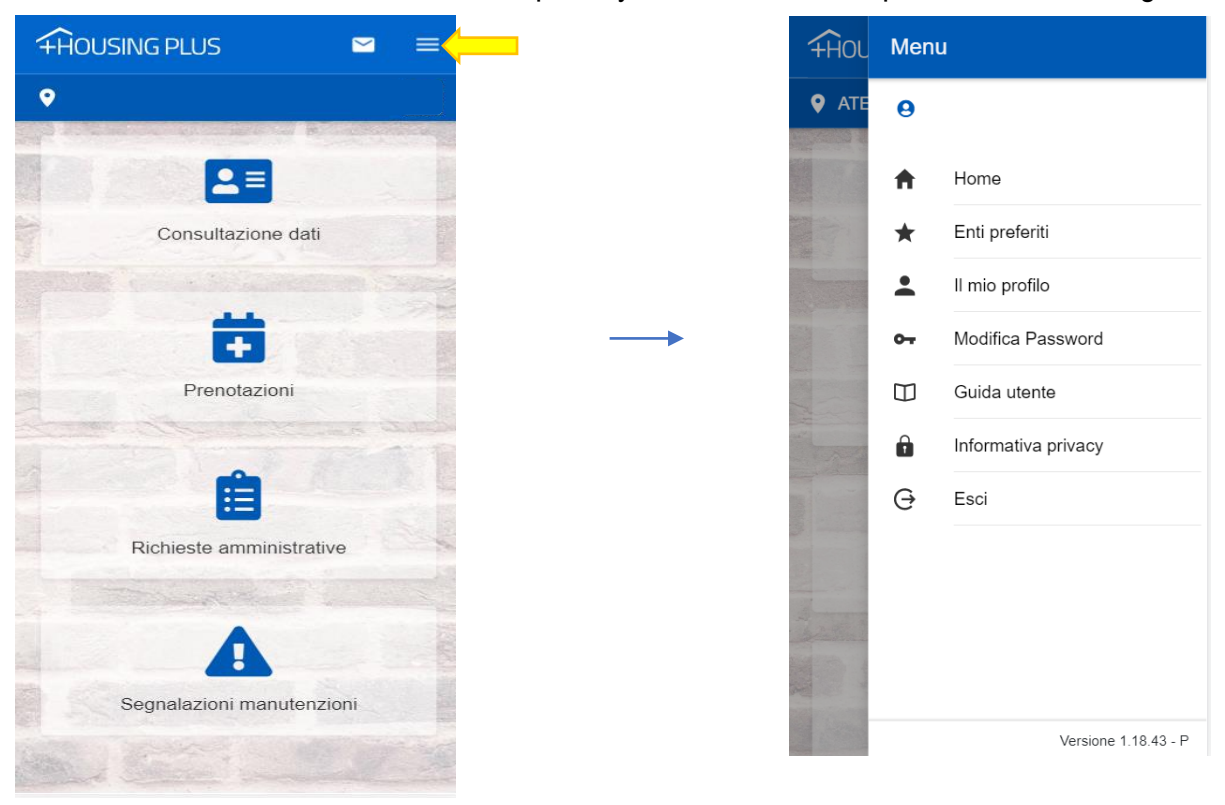

**Consultazione dati.** Il servizio di consultazione online consente l'accesso all'archivio dati relativamente agli immobili e situazioni contabili di cui il soggetto richiedente risulti intestatario

Entrambe le scelte prevedono la selezione di uno tra i contratti associati all'inquilino.

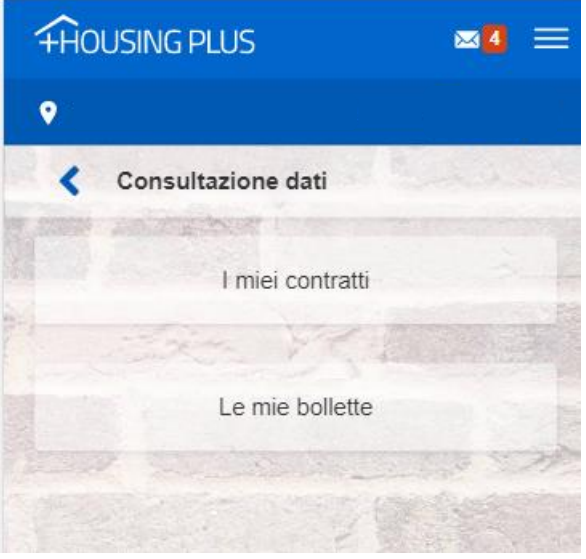

È richiesto l'inserimento di mese/anno solo nella pagina dell'app dedicata alla consultazione dei dati risultanti dal calcolo del canone, in mancanza dei quali sarà visualizzato il record più aggiornato. Tra le funzionalità previste, nella sezione "bollettini" è possibile visualizzare tutti i bollettini emessi pagati e da pagare.

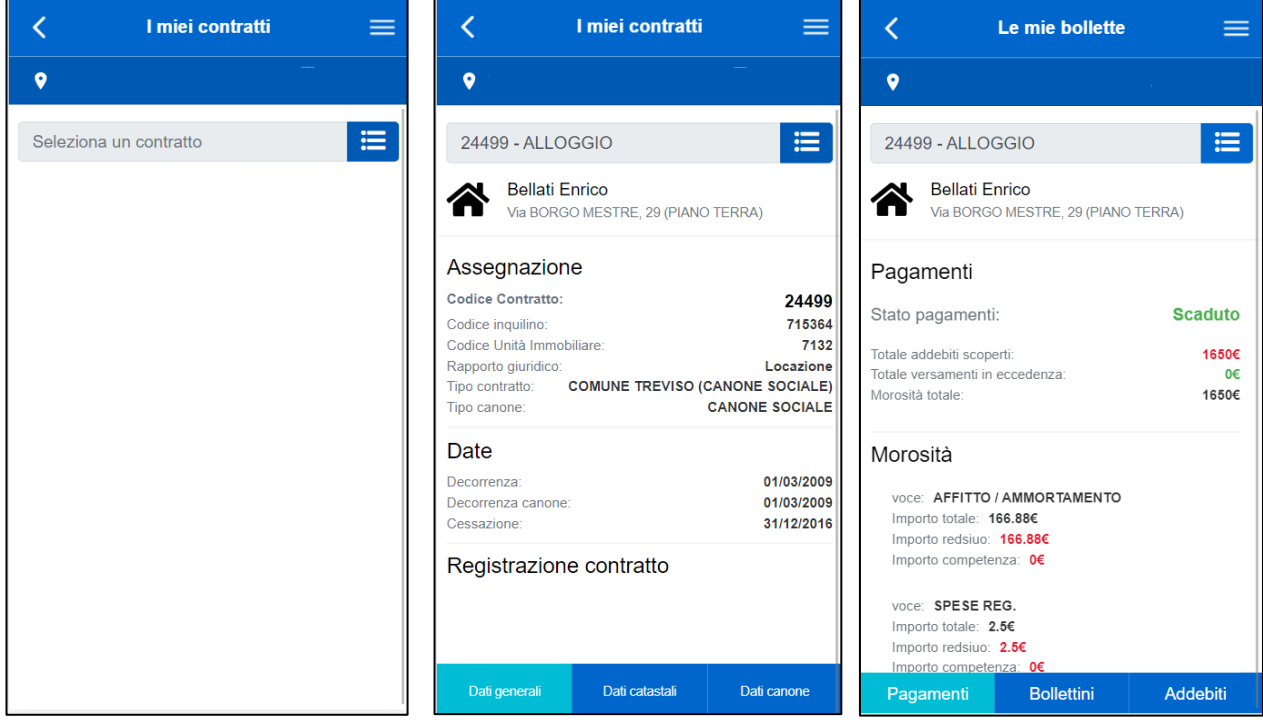

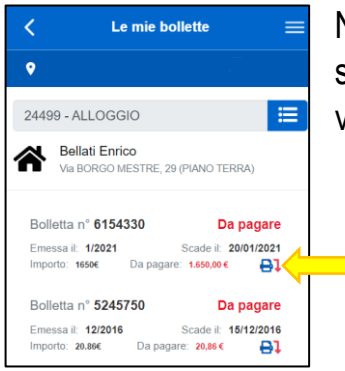

Nella sezione "bollettini", in presenza di un addebito non saldato, sarà visualizzato il simbolo della stampante che permetterà di visualizzare il relativo bollettino.

**Prenotazioni.** Sezione dedicata alla prenotazione online di un appuntamento, scegliendo l'ufficio, la data e l'ora.

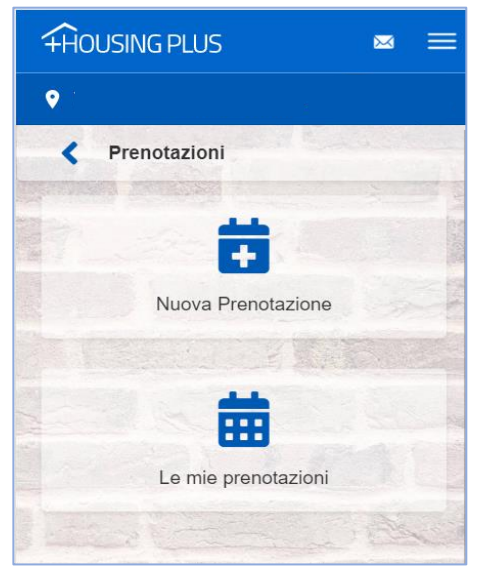

 $\sqrt{2}$ 

 $3$ 

 $\overline{4}$ 

5

6 7

8

## **Nuova Prenotazione:**

procedere con la scelta dell'ufficio, dell'ambito e dell'attività per cui è richiesto l'appuntamento.

Selezionando il giorno dal calendario, il sistema propone gli intervalli di tempo disponibili.

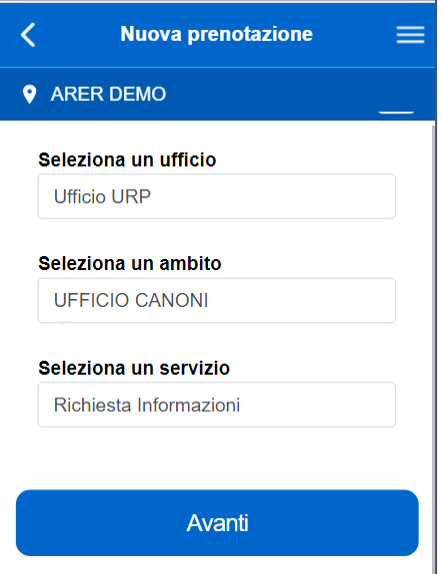

Confermato l'appuntamento oltre alla schermata di

riepilogo, all'indirizzo email indicato, sarà inviato il riepilogo della prenotazione effettuata con tutte le informazioni necessarie.

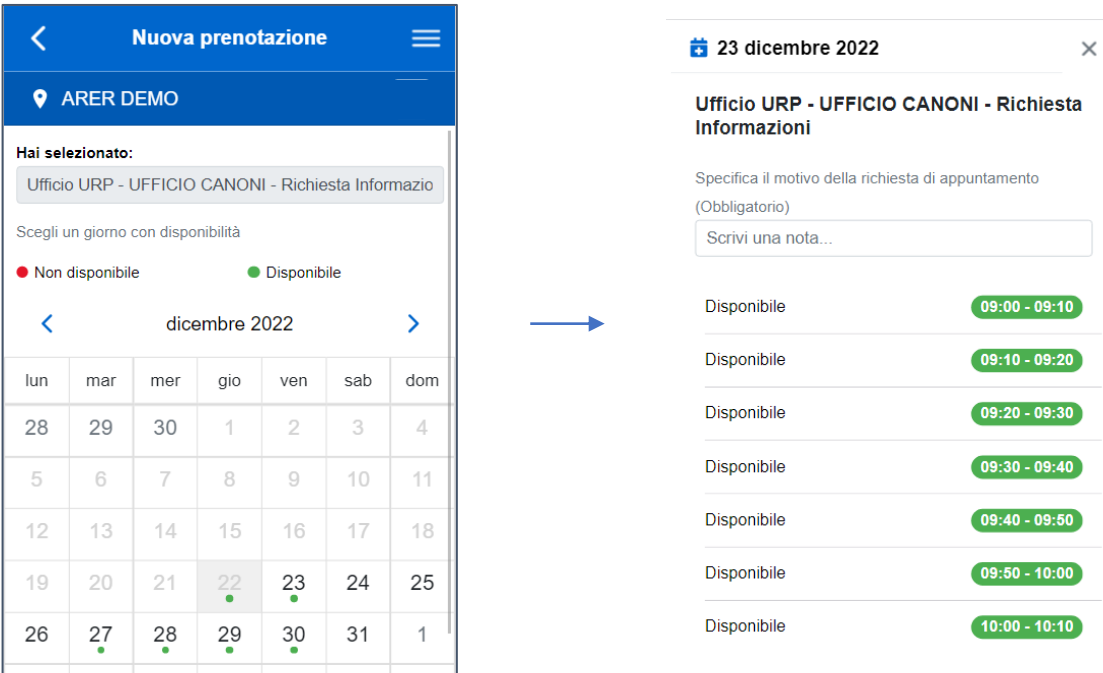

Le mie prenotazioni: è proposta la schermata in cui è possibile visualizzare e gestire tutti gli appuntamenti fissati.

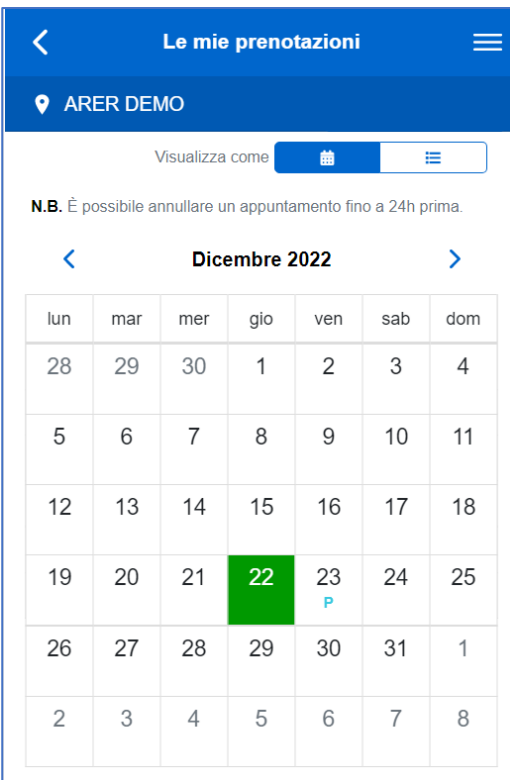

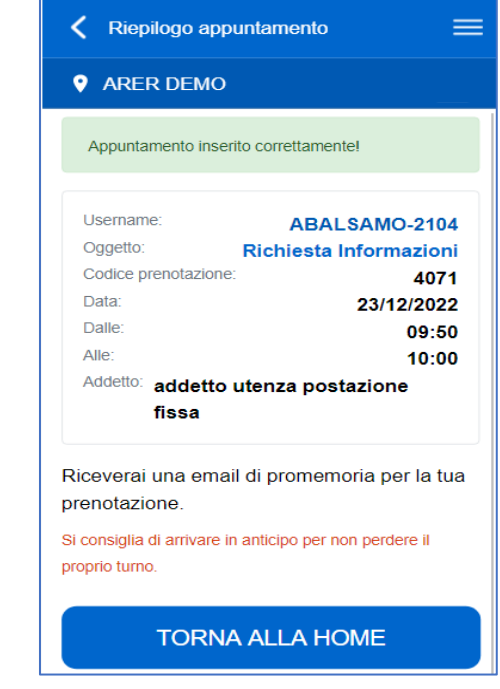

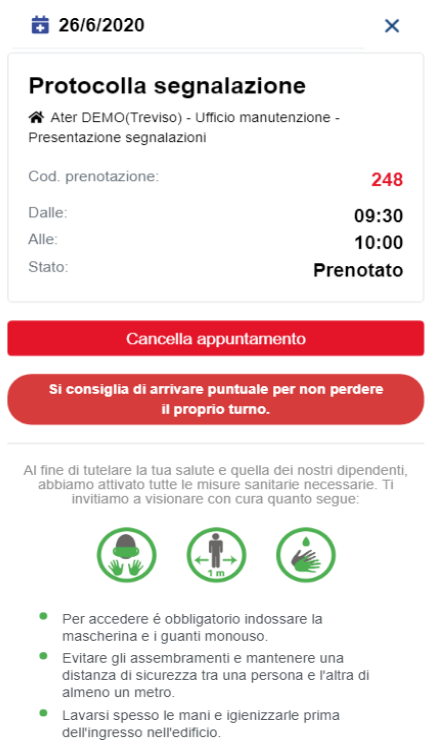

**Richieste amministrative.** Il modulo Richieste amministrative permette facilmente di creare e inoltrare online tutta la modulistica messa a disposizione dall'ente.

L'elenco visualizza tutte le istanze inserite, differenziando le bozze da completare con l'icona  $\blacksquare$ , dalle richieste definitive già inoltrate all'ente in cui è presente il check verde .

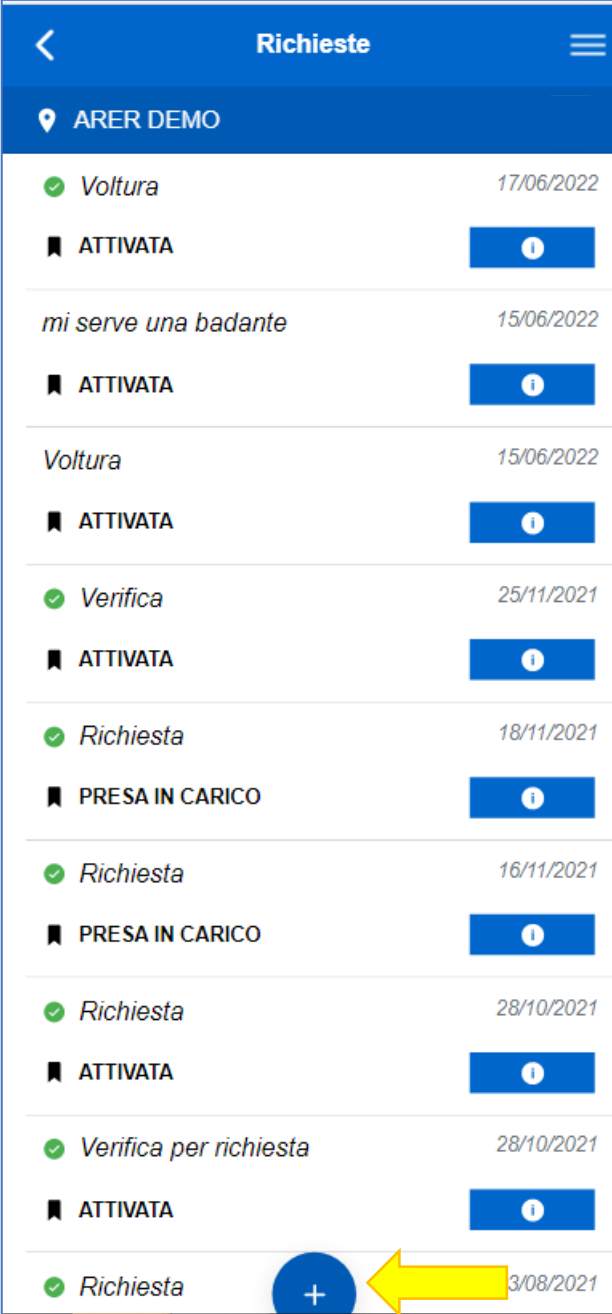

Accedere con **per procedere con** l'invio definitivo della richiesta, per consultare a tutte le informazioni inserite o per verificare lo "stato della richiesta" nel caso di istanze precedentemente inviate.

Il cambio status della richiesta da parte dell'ente, prevede l'invio automatico di un'email di conferma all'inquilino.

Per inserire una nuova richieste dopo aver selezionato il pulsante in fondo alla pagina (freccia gialla), procedere con la scelta del "tipo richiesta" tra quelli proposti, inserire un oggetto e salvare la bozza appena creata.

Nella schermata successiva è possibile completare la richiesta scaricando i modelli allegati tramite  $\bullet$  Download, compilarli, re-inoltrarli tramite il "scegli file" e  $\bullet$  Carica (pulsante che permette l'upload del file)

Solo dopo aver inserito tutti i dati obbligatori risulterà attivo il pulsante "Invia richiesta" con cui sarà possibile procedere all'invio definitivo dell'istanza all'ente.

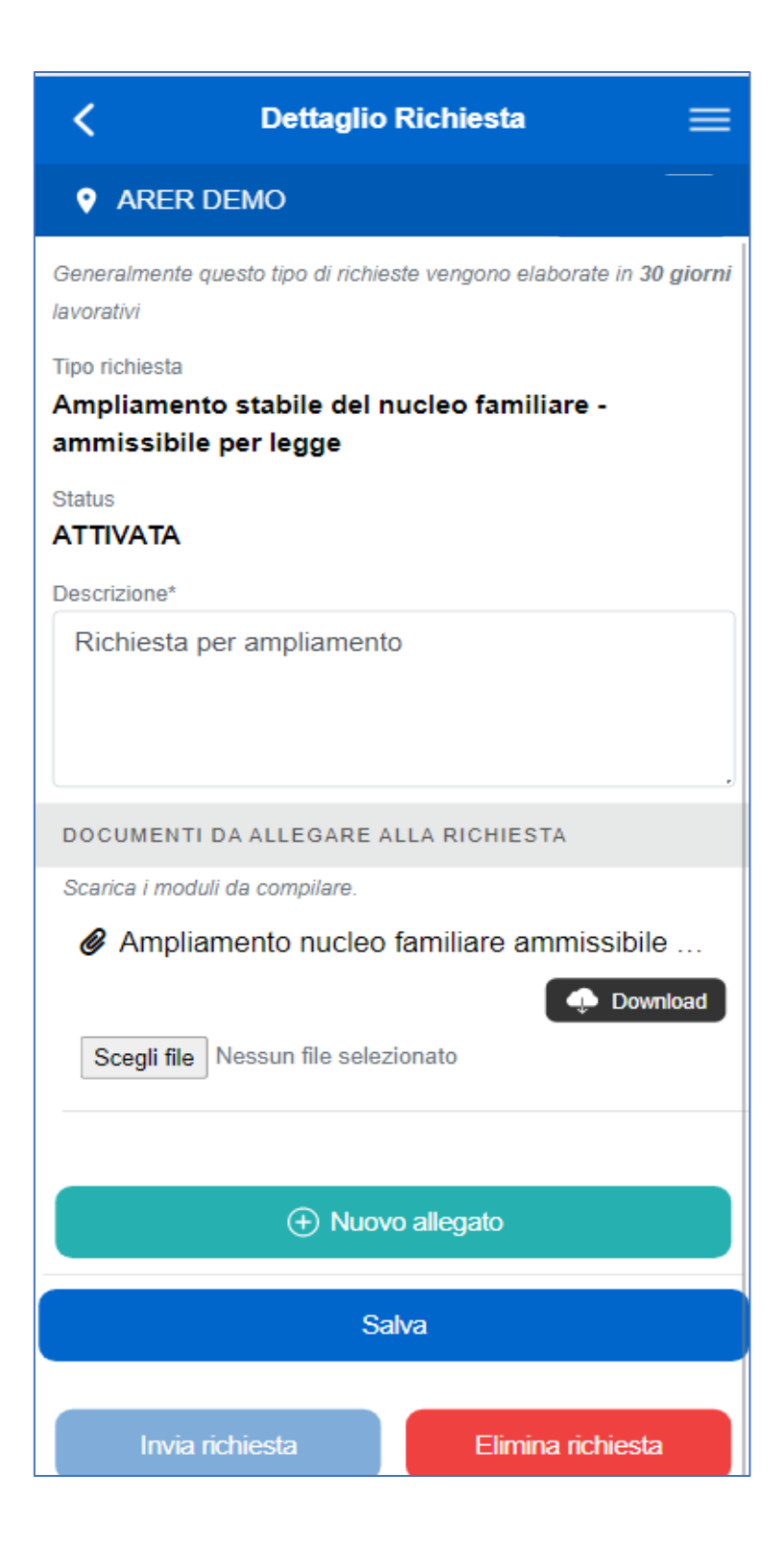

**Segnalazioni manutenzioni.** Il modulo segnalazioni manutenzioni permette facilmente di creare e inoltrare online segnalazioni in ambito manutentivo

L'elenco visualizza tutte le segnalazioni inserite, monitorando costantemente lo status della segnalazione tramite l'apposito status **e inserita**, piuttosto che

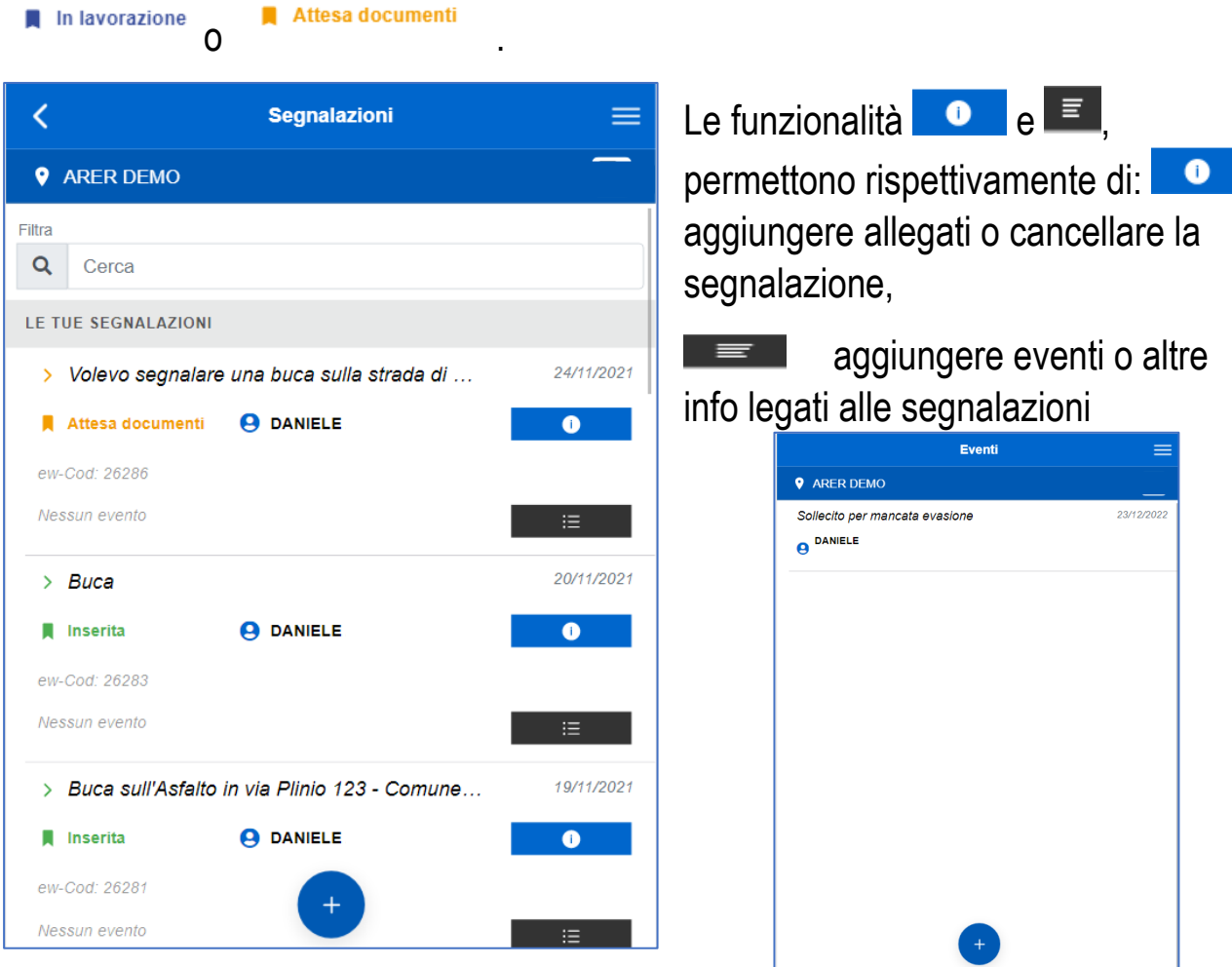